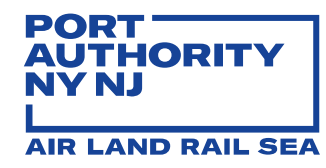

# <sup>2022</sup> Invoice Smart Form

Vendor Manual

Engineering Financial Services (EFS) ENGINEERING DEPARTMENT, OPERATIONS DIVISION

Page 1 of 16 –Invoice Smart Form– Vendor Manual – v3.1 12/01/2022

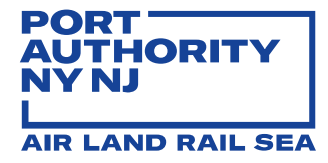

# Contents

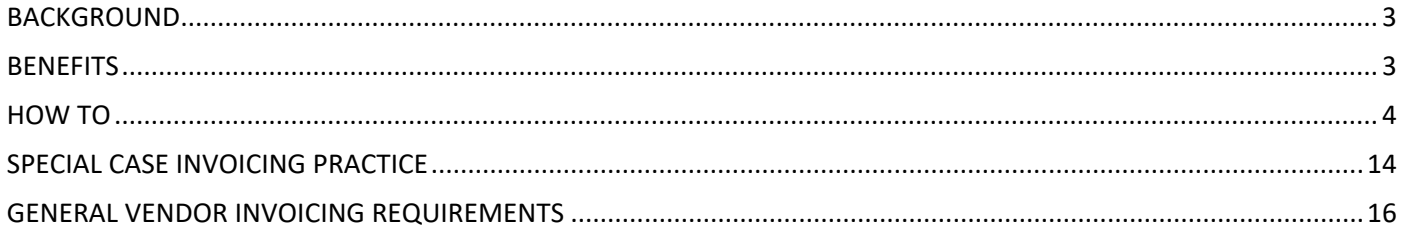

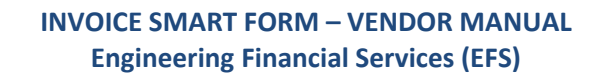

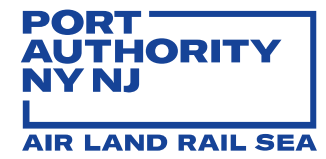

# <span id="page-2-0"></span>**BACKGROUND**

The Engineering Financial Services (EFS) Unit is utilizing a structure that tracks Vendor invoices from the time invoices are received to a system-specific email inbox to the time invoices are paid. The Engineering Invoice Management System (EIMS), providesstreamlining of processes and transparency, as each invoice is reviewed and signed electronically and advanced under one homogenous workflow. As part of our commitment for continued improvement, we are pleased to announce an upgrade to the EIMS.

#### <span id="page-2-1"></span>**BENEFITS**

The new version is designed to improve quality, accuracy and increase invoice turnaround period with the following new features:

- 1. One email account [\(ENG-Invoices@panynj.gov\)](mailto:ENG-Invoices@panynj.gov) for all invoice submission
- 2. Multiple invoices per email submission by Vendor
- 3. Invoice template for EIMS Phase II is a readable Smart Form
- 4. No conversion of readable Smart Form to PDF required
- 5. Auto-generated notifications to Vendors
- 6. Validation checks for required cells
- 7. Auto font-size reduction for free-form cells to insert extended text
- 8. Integration with Agency diversity and Sub-Vendor management platform B2Gnow (a.k.a. B2G)

Auto-generated email notifications to Vendors include detailed explanations for the following reasons:

- 1. Confirmation of receipt
- 2. Declined by EIMS due to failed validation
- 3. On-hold for issue resolution and Resumed (previously placed on hold) invoice
- 4. Voided by PANYNJ EIMS reviewer
- 5. Partial payment
- 6. Paid invoice (full payment or partial payment)

In addition, EIMS auto-declines invoices for the following reasons:

- 1. Not in Smart Form format
- 2. Not latest standard template
- 3. Missing Tax Payer Number
- 4. Missing Vendor Name, Vendor Address or Contact
- 5. Missing Discipline/Group
- 6. Missing PO Number
- 7. Missing Agreement Number
- 8. Missing Invoice Period Start and/or End date
- 9. Missing Invoice Number

10. Missing Accrual Period and/or Accrual Estimate Value (excludes retro and balance due invoices)

Page 3 of 16 –Invoice Smart Form– Vendor Manual – v3.1 12/01/2022

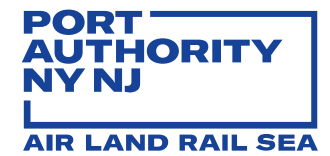

- 11. Missing B2G Vendor # for Sub-Vendor who has invoice amount
- 12. Sub-Vendor # and Name does not match with B2G record
- 13. Sub-Vendor invoice amount in Pg1 does not match with Pg2 charge code breakdown
- 14. Multiple support documents or support documentation is not in PDF format
- 15. Duplicate Invoice Number. An invoice with the same invoice number under the same PO is already in process in EIMS. You may want to contact the reviewer to void the pervious incorrect invoice in this case.
- 16. Vendor Name does not match with SAP record.

# <span id="page-3-0"></span>**HOW TO**

The Invoice Smart Form requirements and instructions are displayed below:

• Enable **macros** to ensure Smart Form functions properly

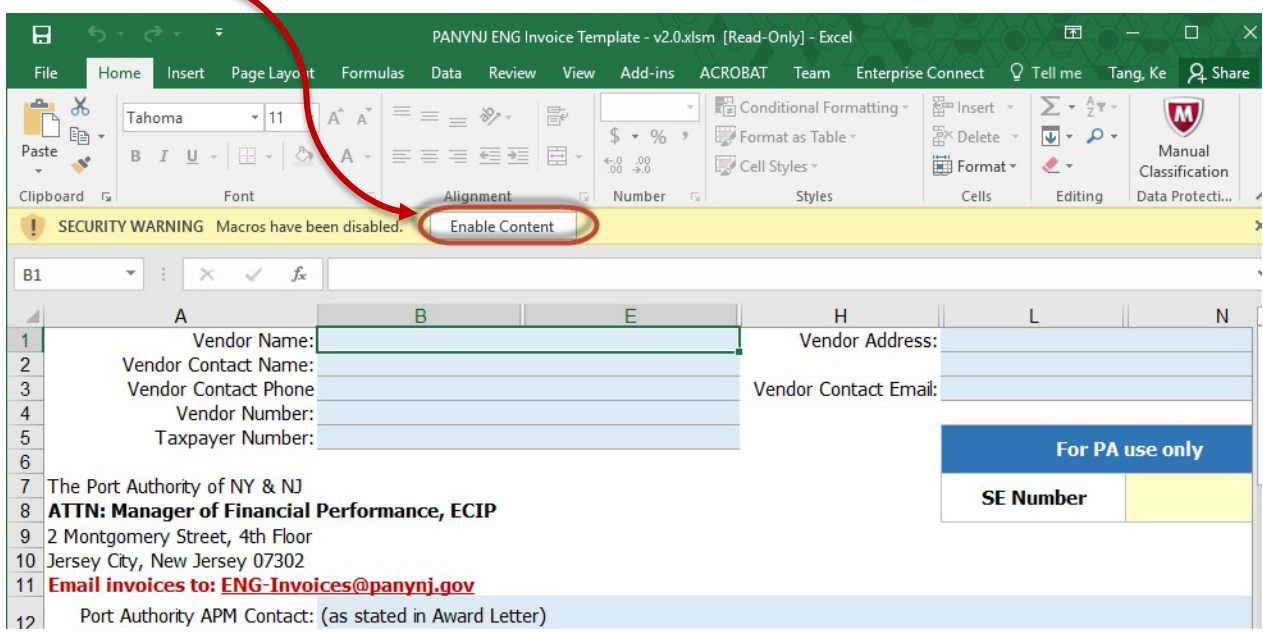

- Formulas and tabs are locked
- No row, column or tab modifications
- Insert PDF supporting documentation to Smart Form (**ONLY ONE PDF allowed per Smart Form**; i.e., timesheets, receipts, Sub-Vendor invoices

# **Tab 1 – Invoice Field Definitions**

List definition of the fields in Invoice form.

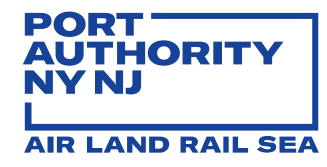

#### **Tab 2 – Pg1 Invoice**

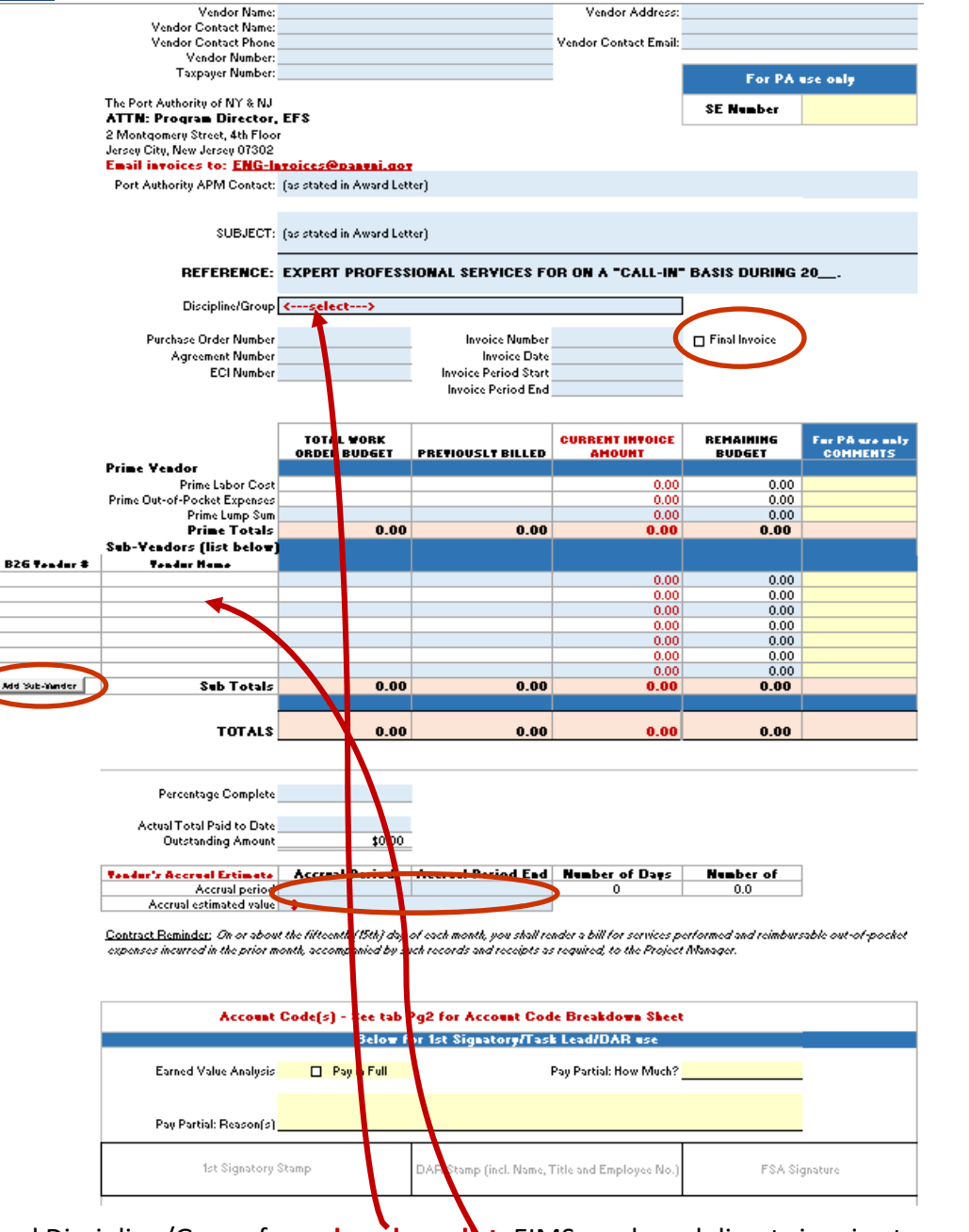

- Select lead Discipline/Group from **dropdown list**. EIMS reads and directs invoice to appropriate PANYNJ EIMS end-user to begin workflow
- Check **Final Invoice** if it is the final invoice of the PO
- Populate Sub-Vendor cells by adding Sub-Vendor name(s) **HERE**, not Pg5 Sub-Vendors Expense tab. The Sub-Vendor with invoice amount requires B2G Vendor #. See next page for where to find B2G Vendor #.
- Add additional rows by clicking the **"Add Sub-Vendor"** button
- **Current Invoice Amount** data is auto-populated reflecting data in other tabs

Page 5 of 16 –Invoice Smart Form– Vendor Manual –  $v3.1$  12/01/2022

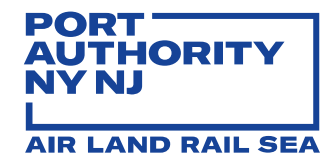

- Remaining Budget is auto populated when the Total Work Order Budget, Previously Billed (if any) and Current Invoice Amount cells are filled
- Update **Accrual Period** and **Accrual Estimate Values**. Accrual Start should be the day after current invoice period end date; Accrual End should be last day of month in which invoice is submitted by Vendor; Accrual Estimate should be the estimate billing amount for stated Accrual Period.

NOTE: B2G Vendor # is unique to each vendor record in B2G. One Vendor could have multiple records in B2G for different locations/branches/facilities. Make sure you use the B2G Vendor # within the designated PO (a.k.a. Contract in B2G). Please follow below steps to find this # in B2G.

#### 1. Search PO Number in Search Contracts functions in PA B2G instance.

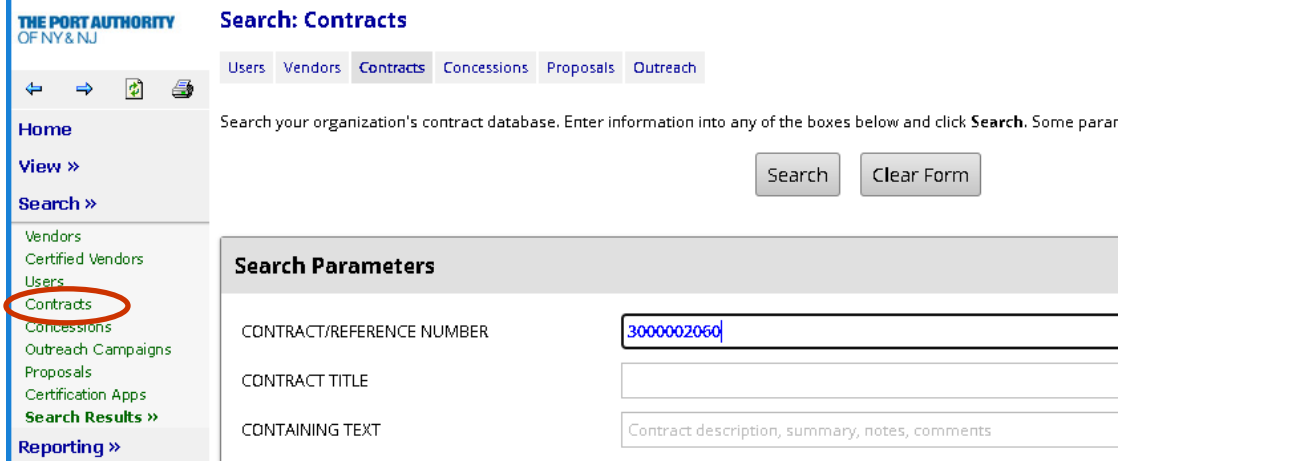

- 2. Access the Contract/PO from search result.
- 3. Access **Subs** tab in Contract Management view. The *System Vendor Number* (8-digit number) can be found in the **View** link of each sub-vendor.

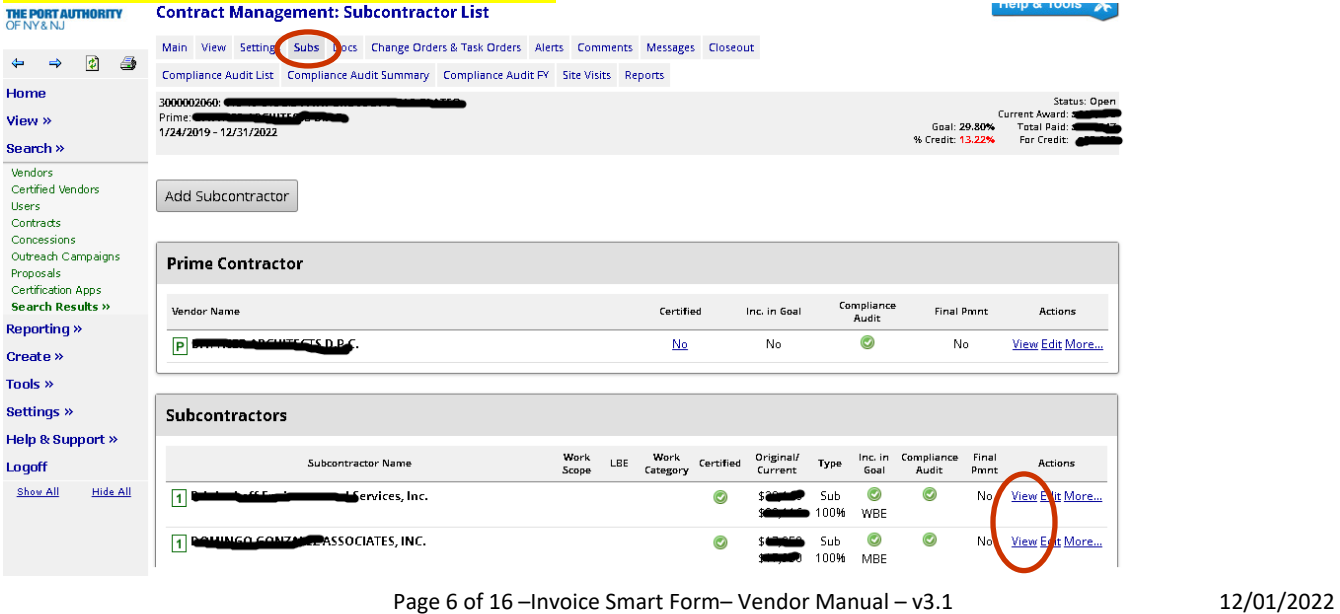

# **PORT-AUTHORITY NYNJ AIR LAND RAIL SEA**

#### **INVOICE SMART FORM – VENDOR MANUAL Engineering Financial Services (EFS)**

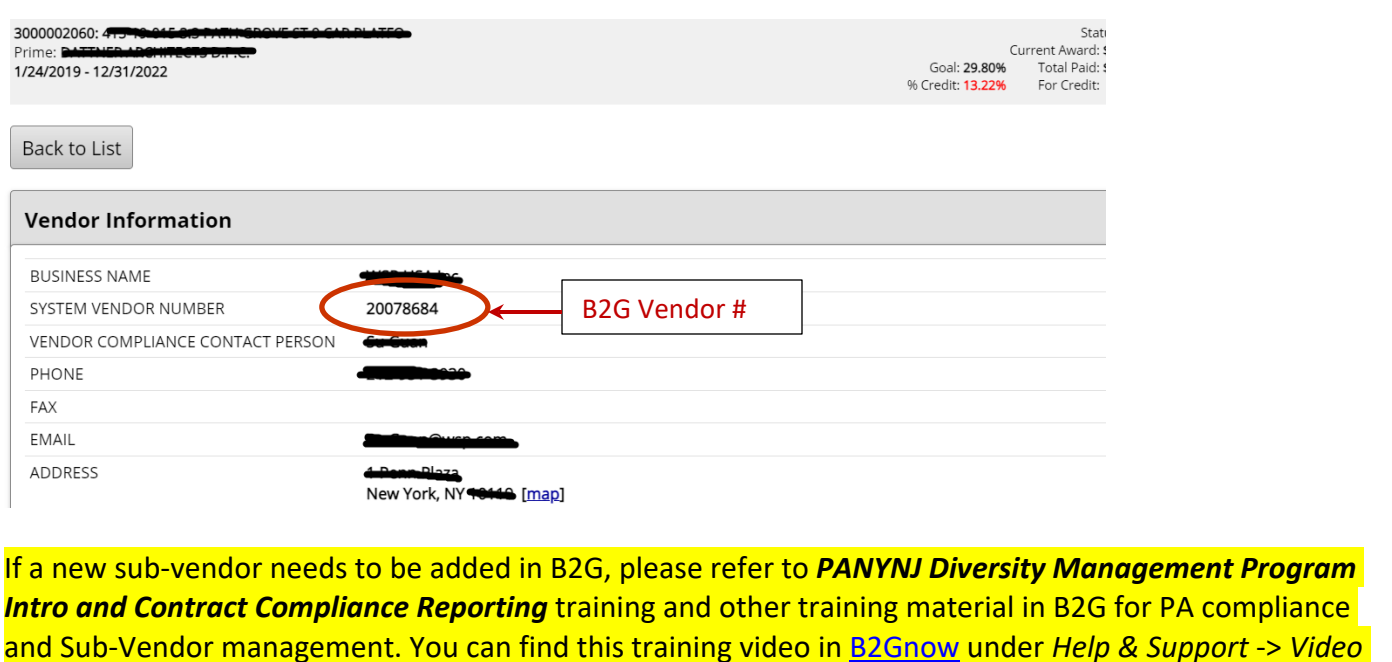

*Library* -> *Core Training – Staff*

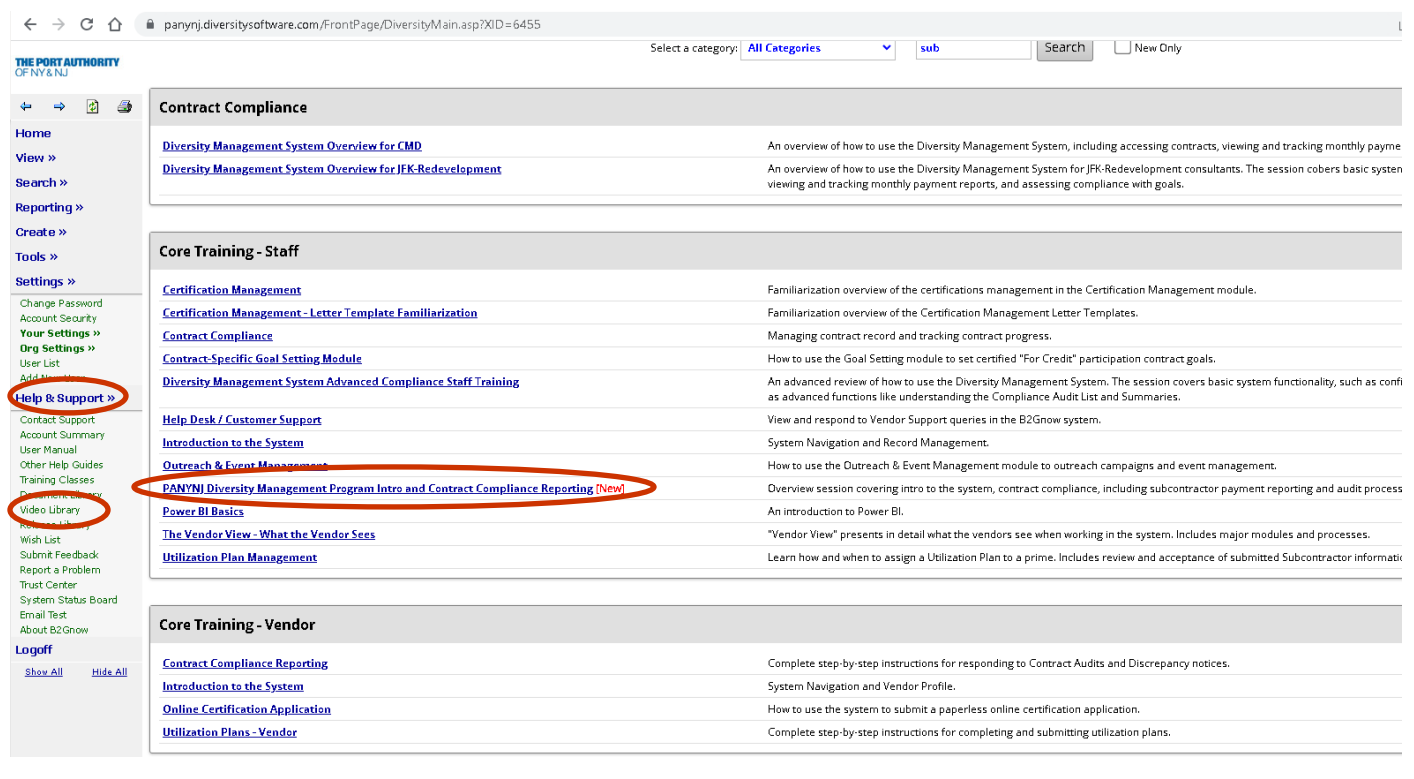

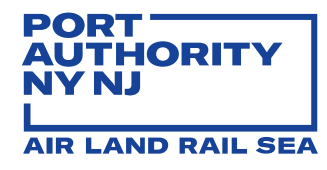

# **Tab 3 – P2 Acct (Account) Code Breakdown**

Invoice Number PO Number **AMOUNT (\$) BREAKDOWN GL ACCOUNT COST CENTER INTERNAL ORDER** WBS ELEMENT **DESCRIPTION For ECIP use only**  44,000.00 591028 C410A03900000 100.00 591148 410A03 A03901901 **\$ 44,100.00 Total Account Code for PRIME Labor** Total Account Code(s) must equal Labor Cost in Pg1 Invoice. The Total above will be highlighted in red if it does NOT match. **AMOUNT (\$) BREAKDOWN GL ACCOUNT COST CENTER INTERNAL ORDER WBS ELEMENT DESCRIPTION For ECIP use only**  15,000.00 591148 410A03 A03901901 **\$ 15,000.00 Total Account Code for PRIME Expenses** ant Code(s) must equal Out-of-Pocket Expenses in Pg1 Invoice. The Total will be highlighted in red if it does NOT match. **AMOUNT (\$) BREAKDOW GL ACCOUNT COST CENTER INTERNAL WBS ELEMENT SUB VENDOR NAME For ECIP use only**  5,000.00 591148 410A03 abc **\$ 5,000.00 Total Account Code for SUB\_VENDORS** Total Account Code(s) must equal Sub-Vendor Totals in Pg1 Invoice. The Total will be highlighted in red if it does NOT match. **\$ 64,100.00 Total Account Code Breakdown\*** Total Account Code Breakdown must equal Current Invoice Total. The Total will be highlighted in red if it does NOT match. **Operating Program (incl. CG3) Capital Account Code Breakdown** 4900000001 410-18-001 Agreement No. Invoice Date 99855-JohnMain-LT<br>4900000001 10/9/2018<br>4000000001 110-18-001 **PRIME Labor Breakdown PRIME Expenses Operating Program (incl. CG3) Capital SUB-VENDORS Operating Program (incl. CG3) Capital Add Code Add Code Add Code**

- Total and each Sub-total Account Code MUST equal to corresponded amounts in Pg1 Invoice tab (highlighted in **RED** when the total does not match):
	- 1) Account Code total for Prime Labor MUST equal "Prime Labor Cost" amount
	- 2) Account Code total for Prime Expenses MUST equal "Prime Out-of-Pocket Expenses" amount
	- 3) Account Code total for Prime Lump Sum MUST equal "Prime Lump Sum" amount
	- 4) Account Code for each Sub-vendors MUST equal "Sub-Vendors" amount
	- 5) Total Account Code Breakdown MUST equal "Current Invoice Amount" total
- In Sub-Vendors section, select Sub-Vendor Name from **dropdown** list (list is auto populated from data entered in Pg1 Invoice tab)
- Add additional rows by clicking the **"Add Code**" button

Page 8 of 16 –Invoice Smart Form– Vendor Manual – v3.1 12/01/2022

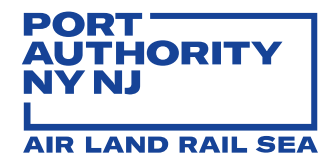

# **Tab 4 – Pg3 Labor Expense Breakdown**

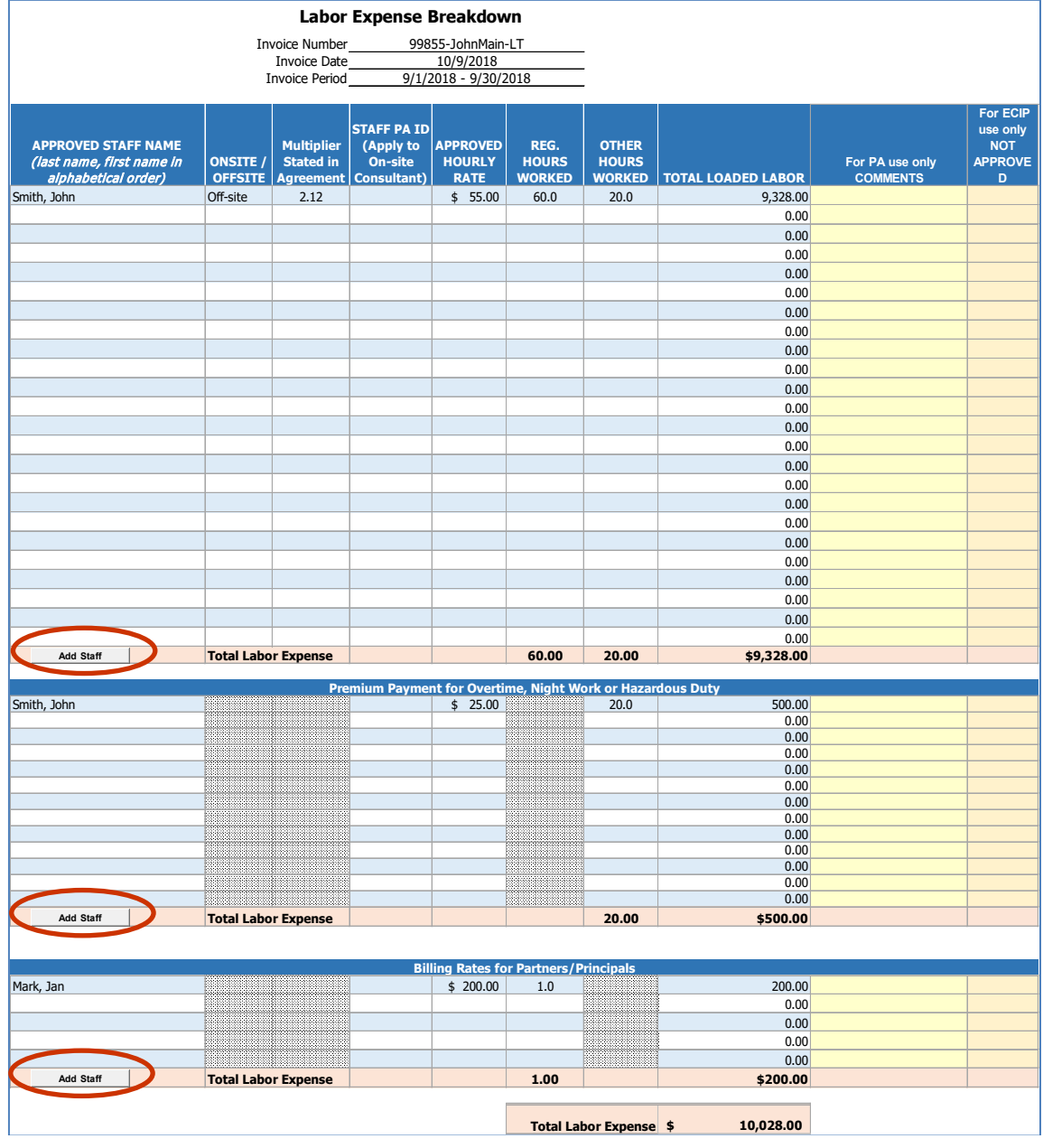

- Labor Expense total is auto populated
- Staff eligible for multiplier MUST be listed at the top along with the multiplier stated in the agreement, regular hours and other hours; i.e., overtime hours
- Premium portion (not subject to multiplier) MUST be listed in the center with premium hourly rate; i.e., ½ hourly rate along with overtime hours
- Partners and Principals (not subject to multiplier) MUST be listed at the bottom with customary billing rate along with number of hours
- Add additional rows by clicking the **"Add Staff"** button under each category

Page 9 of 16 –Invoice Smart Form– Vendor Manual –  $v3.1$  12/01/2022

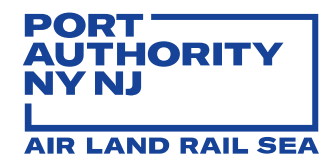

# **Tab 5 – Pg4 OOP (Out-of-Pocket) Expense**

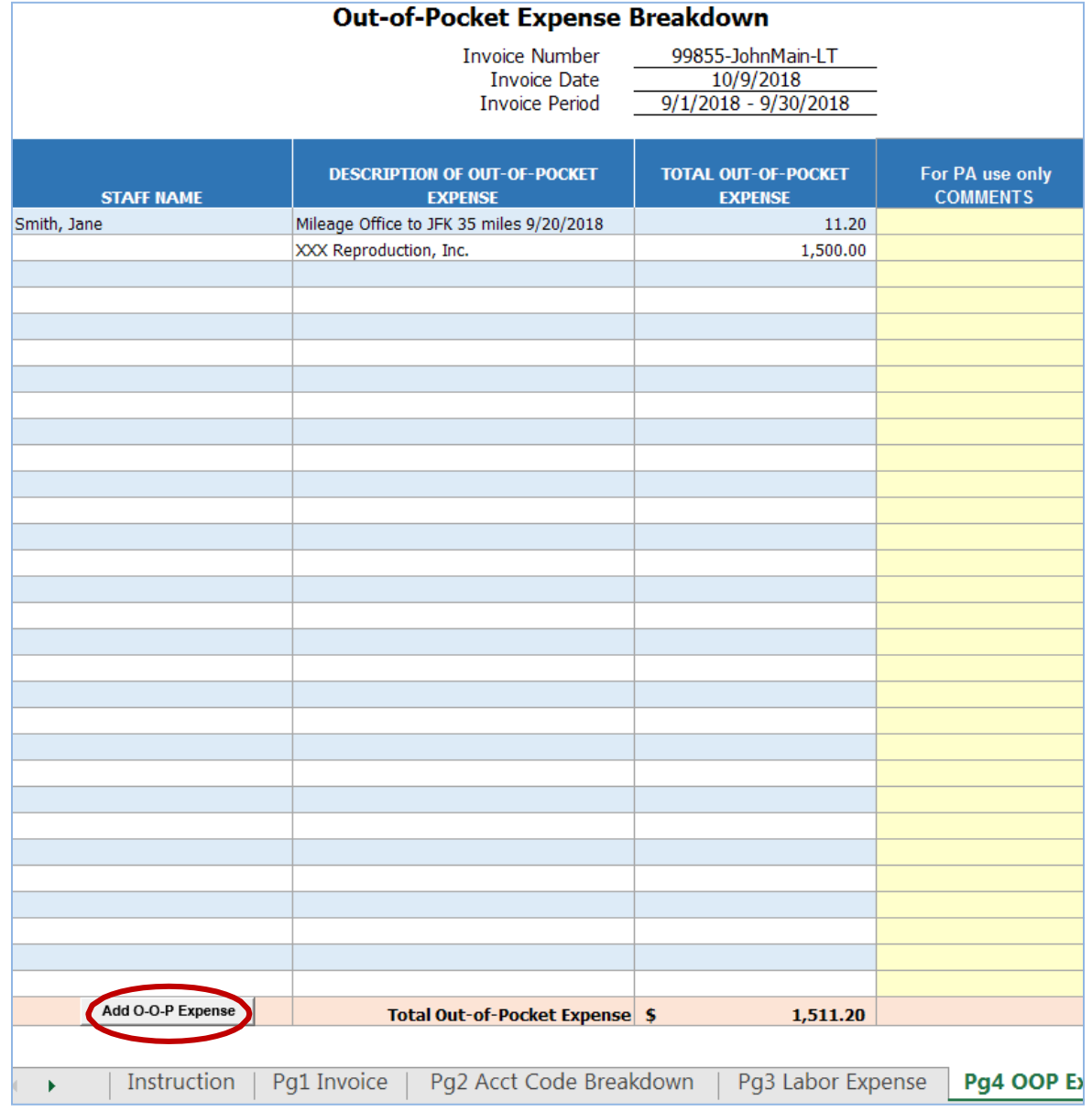

- Out-of-Pocket Expense Breakdown total is auto populated in Pg1 Invoice tab
- Add additional rows by clicking the **"Add O-O-P Expense"** button

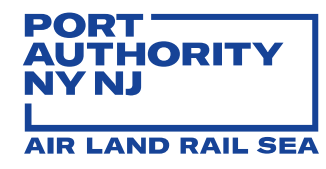

#### **Tab 6 – Pg5 Sub-Vendors Expense**

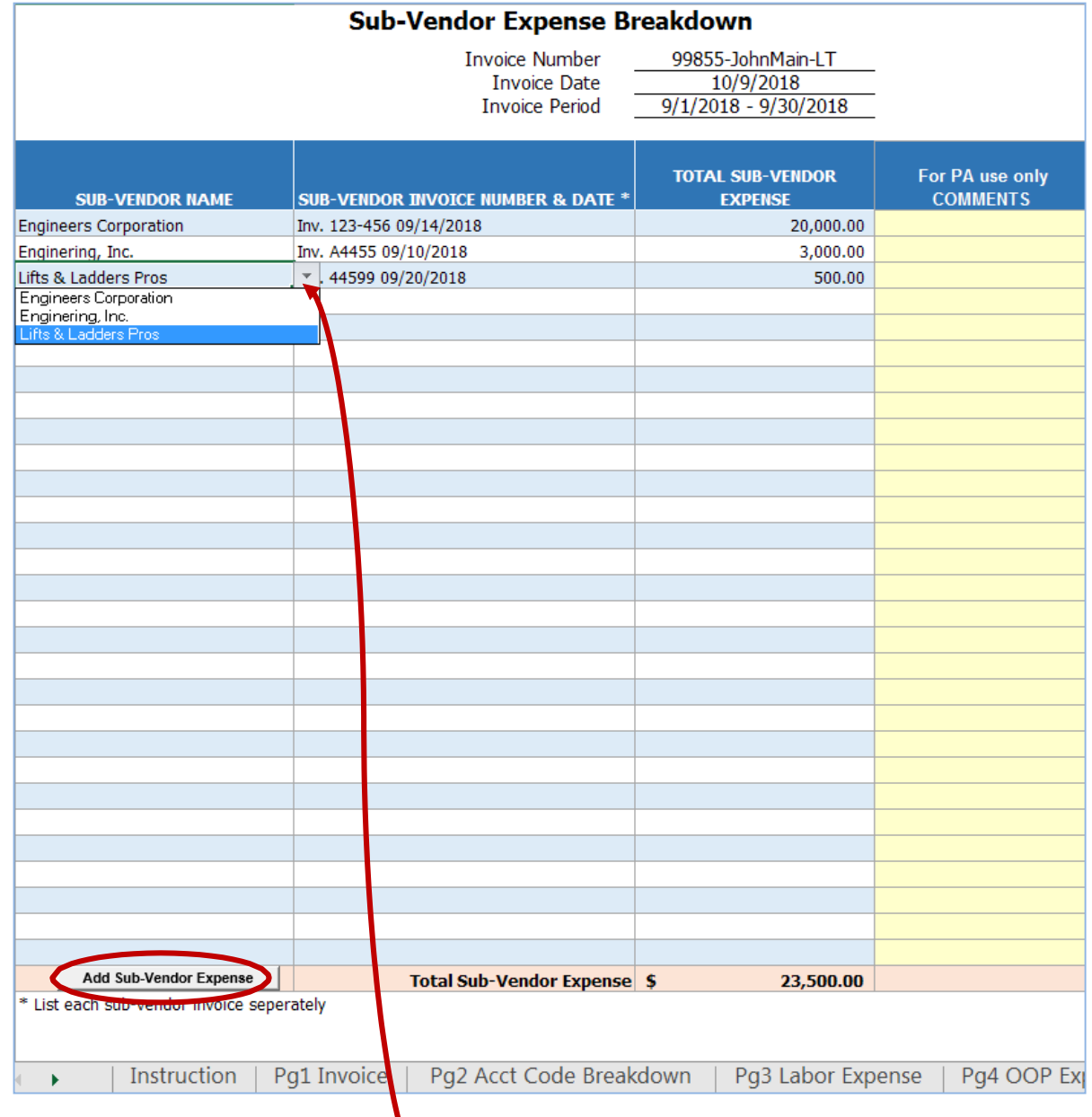

- Sub-Vendor Expense Breakdown total is auto populated in Pg1 Invoice tab
- Select Sub-Vendor Name from **dropdown list** (list is auto populated from data entered in Pg1 Invoice tab)
- List each Sub-Vendor invoice separately
- Add rows by clicking the **"Add Sub-Vendor Expense"** button

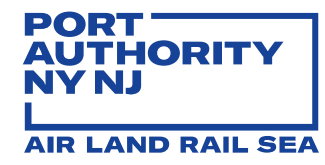

# **Tab 7: Pg6 ChangeOrders-Stages (optnl)**

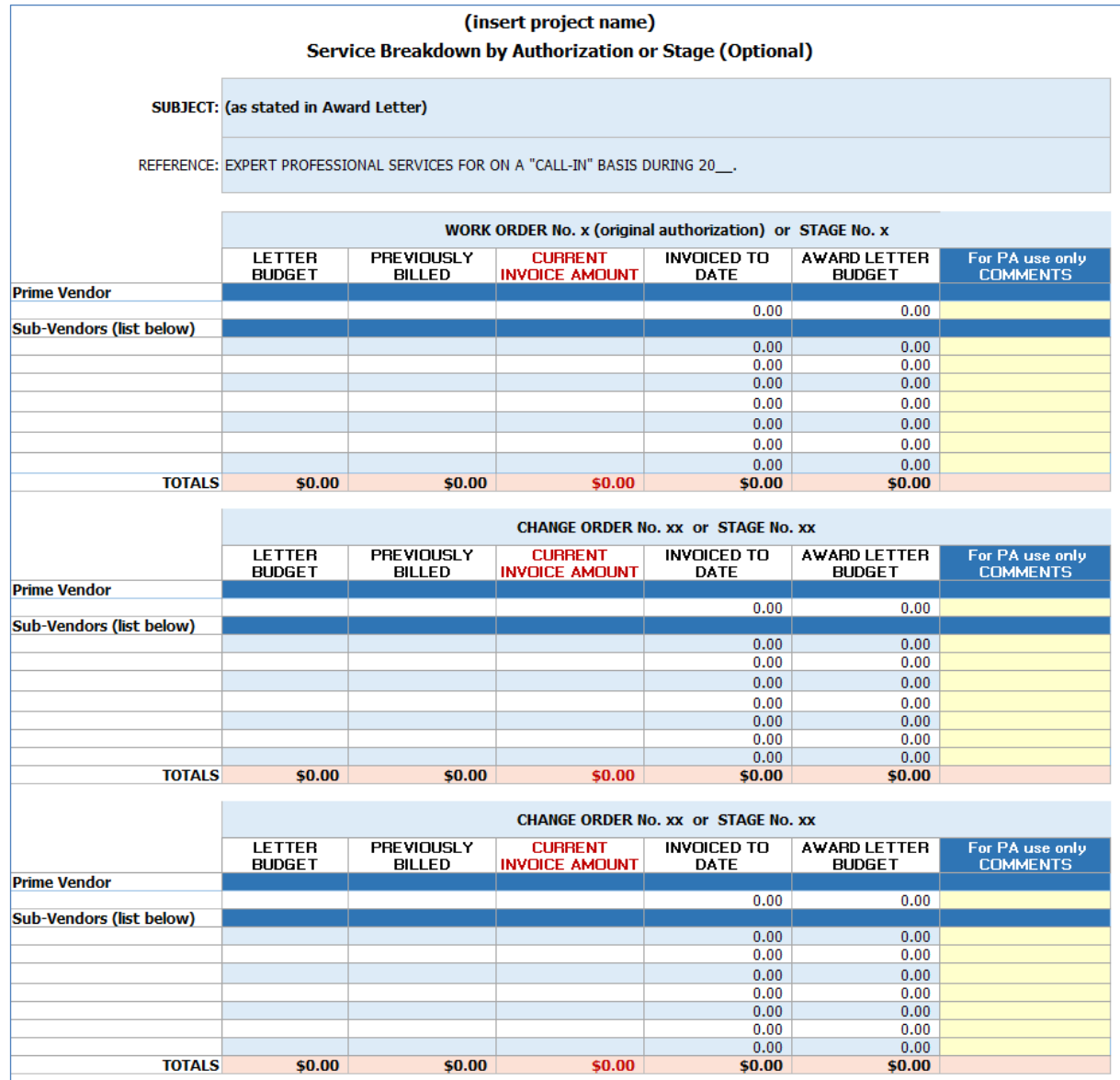

- The Change Orders or Stages tracking tab is OPTIONAL, as required and imparted by the Agreement Project Manager
- The Sub-Vendors in this list is auto-populated from Pg1 Sub-Vendor.

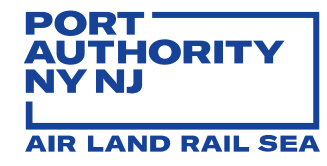

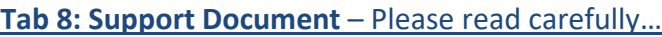

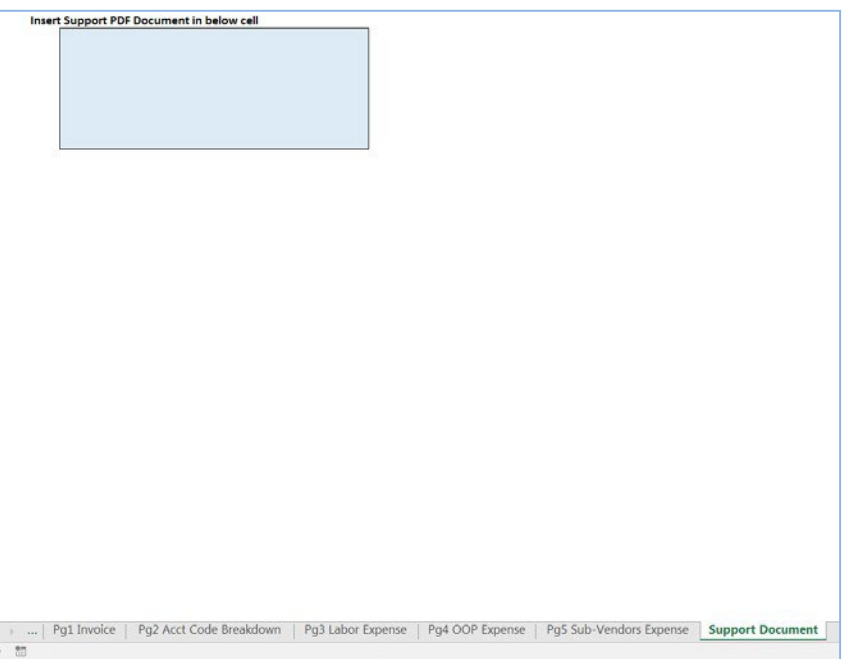

- The Smart Form must be submitted in its original format (EXCEL) ONLY
- As a result, insert ONE (1) support document in PDF format ONLY into the Smart Form's "Support Document" tab; i.e., timesheets, Sub-Vendor invoices, expense receipts, etc.
- Instructions for support document insertion are located in the Smart Form's last tab labeled "Support Doc Instruction"

#### **Tab 9 – Support Doc Instruction**

Instruction of inserting the PDF support document (one file only) into Excel invoice smart form

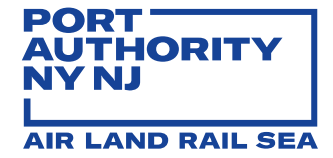

#### <span id="page-13-0"></span>**SPECIAL CASE INVOICING PRACTICE**

- 1. When Vendor has **multiple staff located at various PANYNJ locations (facilities) AND staff is approved under a single Purchase Order**, Vendor MUST submit multiple monthly invoices per PANYNJ location (facility). Each monthly invoice is tracked, reviewed and paid individually. The following requirements apply:
	- Each **invoice number** MUST incorporate the consultant staff name for whom Vendor is invoicing and the PANYNJ location (facility acronym); i.e., for Invoice No. 333, staff name John Smith and facility LaGuardia Airport (LGA), use Invoice No. "333-JohnSmith-LGA" – (no spaces)
	- PANYNJ facility acronym MUST be selected from the **drop-down list** located in Pg1 Invoice tab

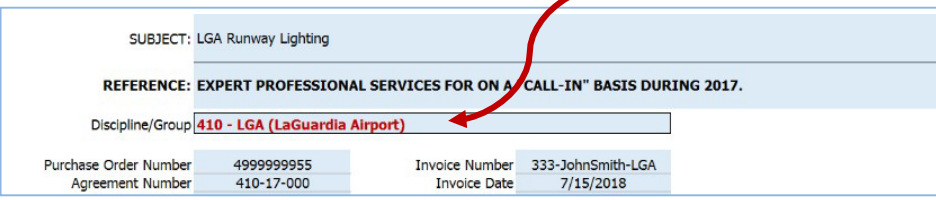

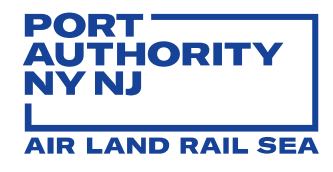

- 2. When Vendor has a **single staff located at various PANYNJ locations (facilities**) **AND staff is approved under a single Purchase Order**, Vendor may CHOOSE ONE of the following two options:
	- a) Submit multiple monthly invoices, one per PANYNJ **location** (facility) NOTE: This method offers quicker invoice turnaround, as each invoice is reviewed by fewer PANYNJ EIMS end-users

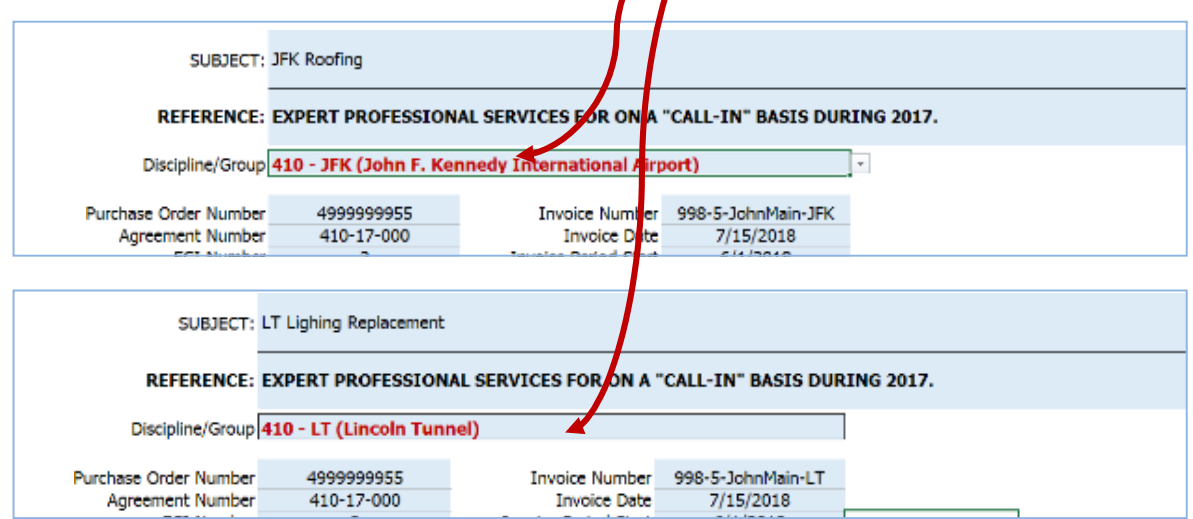

b) Select **"Other"** from the dropdown list in Pg1 Invoice tab AND use Pg3 Labor Expense tab to list the individual **staff name and facility**.

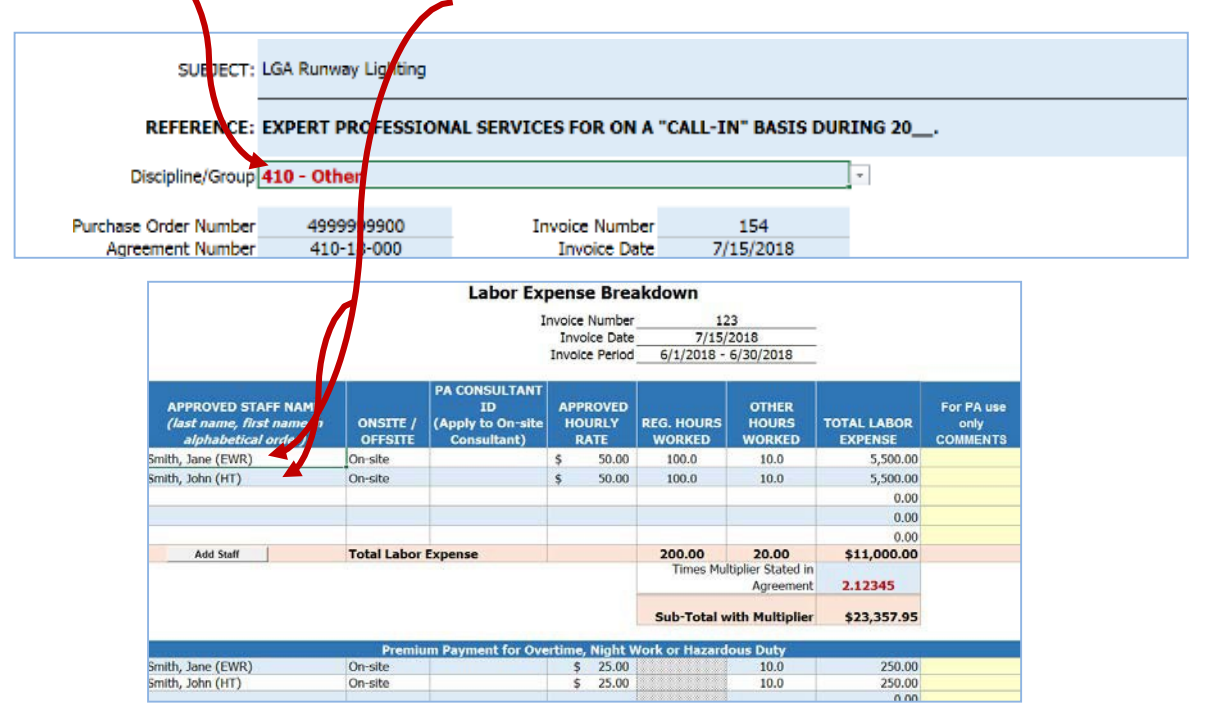

Page 15 of 16 –Invoice Smart Form– Vendor Manual – v3.1 12/01/2022

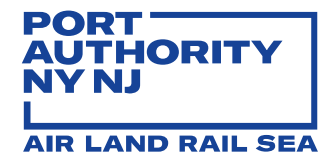

- 3. For the **balance due on a previously disallowed invoice**, Vendor MUST submit an invoice using the **same (original) invoice number with the suffix "BALANCE"** and a number reflecting if the invoice balance is being submitted for the first or second time. For example, for original Invoice No. 2088, use Invoice No. "2088BALANCE1". *The "Vendor's estimate for next month's invoice" should be "zero."*
- 4. For a **retroactive amount due**, Vendor MUST submit an invoice using a **new (original) invoice number with the suffix "RETRO"**. For example, for Invoice No. 22556, use Invoice No. "22556RETRO". *The "Vendor's estimate for next month's invoice" should be "zero."*
- 5. For bills in accordance with a **PANYNJ Audit Department report**, Vendor MUST submit an invoice using a **new (original) invoice number with the suffix "AUDIT"**. For example, forInvoice No. 68997, use Invoice No. "68997AUDIT". *The "Vendor's estimate for next month's invoice" should be "zero."*
- 6. For a **final invoice in a Purchase Order**, Vendor MUST submit an invoice using a **new (original) invoice number** and **flag the "Final Invoice" indicator** located to the right of the "Invoice Number" field. *The "Vendor's estimate for next month's invoice" should be "zero."*

# <span id="page-15-0"></span>**GENERAL VENDOR INVOICING REQUIREMENTS**

- Vendor must bill on or about the 15th of each month for services performed and reimbursable out-of-pocket expenses incurred in the prior month
- Invoice must display Vendor's taxpayer and purchase order number (the PANYNJ issued Vendor number is also required by the Comptroller's Department)
- Vendor and Sub-Vendor must keep daily records of time spent, salaries and amounts actually paid for the performance of services
- Vendor and Sub-Vendor must keep records and receipts of reimbursable expenditures incurred for the performance of services

For questions or concerns regarding Vendor invoices, please contact one of the following EFS staff:

- For Engineering and Architectural Design Division (Unit 415), Principal Customer Service Manager, Amy DeNardo at [ADeNardo@panynj.gov](mailto:adenardo@panynj.gov) or 201-395-3627
- For all OTHER Engineering Department divisions (including Sandy Projects), Principal Customer Service Manager, Stacey Gibson Williams at [StGibson@panynj.gov](mailto:StGibson@panynj.gov) or 201-395-3651
- Elia Zedeño, Program Director of Financial Performance at [EZedeno@panynj.gov](mailto:EZedeno@panynj.gov) or 201-395-3674